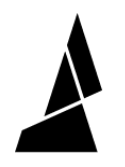

# **Canvas Hub (S) Factory Reset**

How to reset Canvas Hub to its original settings by flashing the microSD card with its image file.

Written By: Mosaic Support

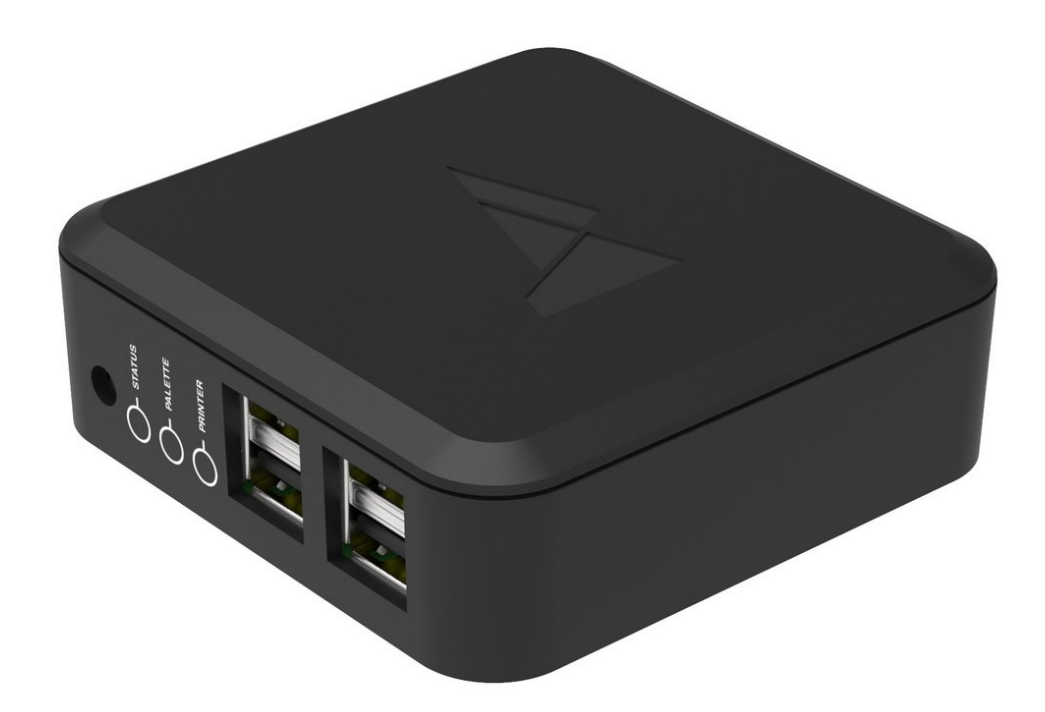

## **INTRODUCTION**

*Important*: *The following steps are only for CANVAS Hub units and not DIY Hubs.*

In the rare case that your **CANVAS Hub cannot be seen while broadcasting its built-in WiFi hotspot**, please follow the instructions below. The following steps will reset the code found on your CANVAS Hub and reinstall as if it has just been unboxed by writing a new image file to the CANVAS Hub SD card.

**Please note**: ensure that you have already tried resetting your CANVAS Hub while moving it closer to your network router. Please also ensure that you have followed the troubleshooting steps [here.](http://mm3d.co/canvashub-connection) The following steps should only be undertaken as a final option.

#### **Step 1 — Download the Correct Image File**

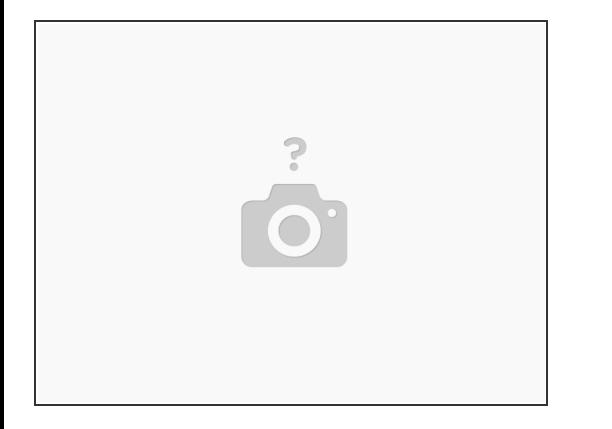

- The image zip file for [CANVAS](https://drive.google.com/file/d/1DHdSTzRAOjGjESFUJ78VaCkIUiAjrKAg/view?usp=sharing) Hub found here.
- If you are using [CANVAS](https://drive.google.com/file/d/1l6owXaSJJzPAHlmfN1quYMIcNh-ZzaJP/view?usp=sharing) Hub S, the image zip file is found here.
	- Please download and extract the zip folder.
	- *Update 11.29.2021:* The image files above have been updated for Python 3. When launching Octoprint for the first time, a new Octoprint user account will have to be created. Upon launching Octoprint for the first time you may also see a server error, please wait for about 5-7 minutes to allow it to start.

#### **Step 2 — Retrieving the microSD Card**

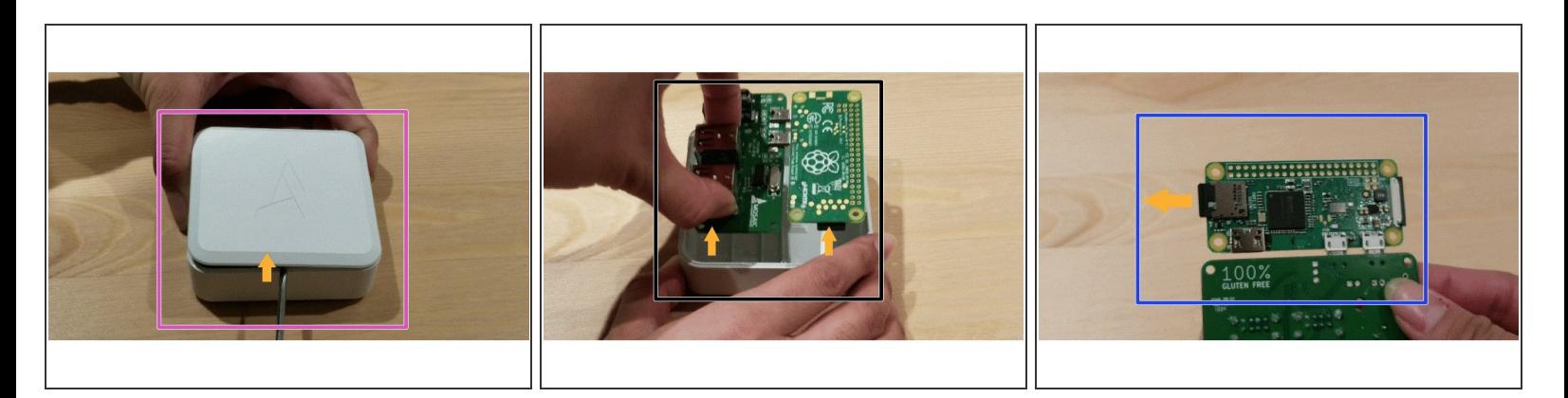

- Disconnect the power cable from your CANVAS Hub and open it up by inserting a flat head screwdriver under the lip of the lid and prying the top lid off.  $\bullet$
- Gently lift the PCB out of the enclosure.
- Flip over the board and remove the SD Card.

#### **Step 3 — Inserting the microSD Card and Getting Started with balenaEtcher**

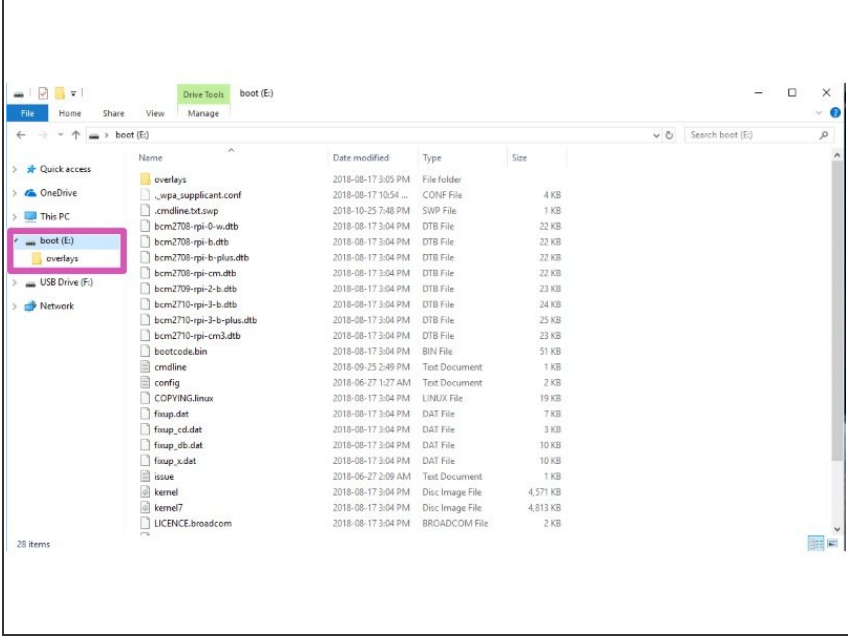

- Insert the microSD card into your computer. An adapter may be necessary.  $\bullet$
- Install the application ['balenaEtcher.'](https://www.balena.io/etcher/)

Verify which drive your microSD is present on (in this example, our SD card is on the E: drive).  $\bullet$ 

### **Step 4 — Flashing the microSD Card**

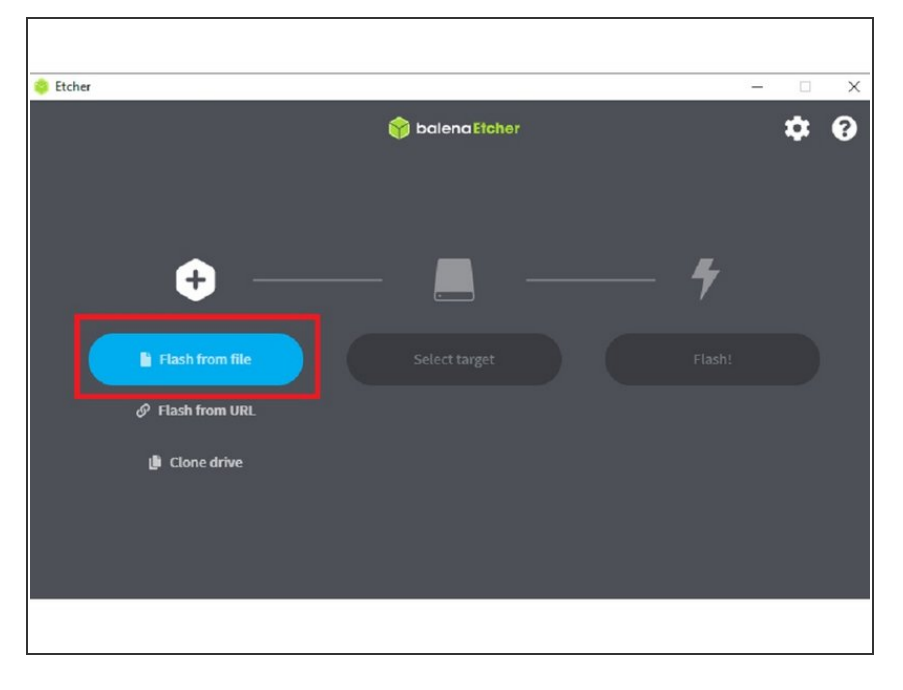

- Open balenaEtcher, and click 'Flash from file'. Load the image zip file.  $\bullet$
- Once loaded, Etcher should automatically select the drive for your SD card.  $\bullet$
- Select 'Flash!'. The process should take a few minutes to write onto your SD card.  $\bullet$
- Reassemble your CANVAS Hub and follow the guide for setting up your CANVAS Hub. Please note that your new web address is 'ABCD-CH-canvas-hub.local/'.  $\bullet$

If you have any additional questions, please send us a message at [support@mosaicmfg.com](mailto:support@mosaicmfg.com)